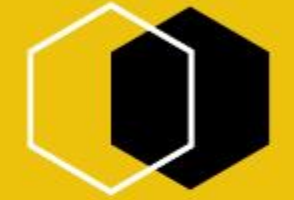

## **基隆市德和國小 111年度** 資訊安全研習

### **投影片來源:基隆市正濱國小資訊組**

### Information Security

 $\circledcirc$ 

 $\odot$ 

to

 $\Rightarrow$   $\frac{1}{\sqrt{2}}$ 

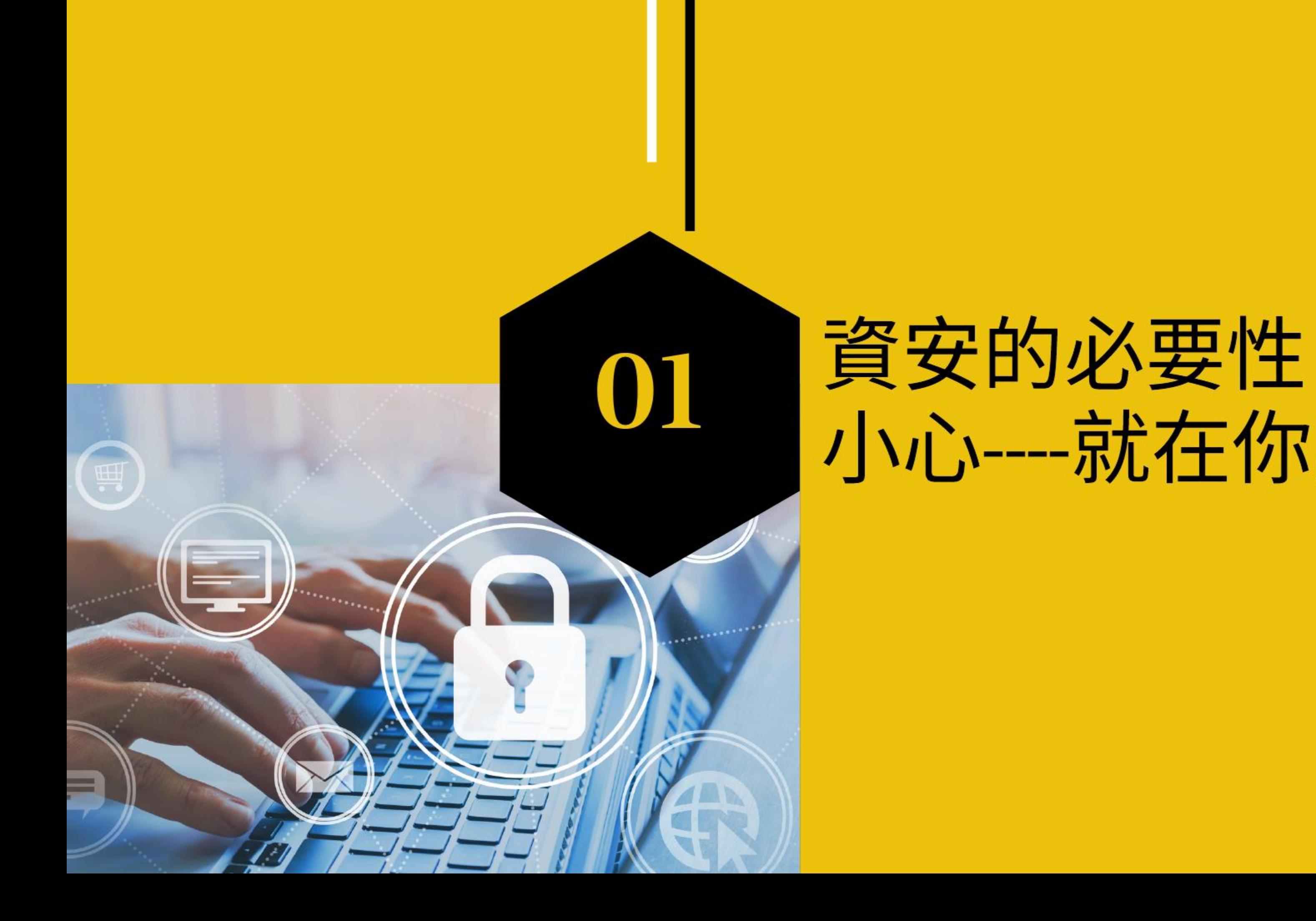

## 小心---就在你身邊

### AI新科技~ 眼見不一定為真

### [1.](https://www.bnext.com.tw/article/57308/deepfake-autoencoder-gan)【偷臉藏鏡人小玉】換臉色情片 Deepfake大解密!

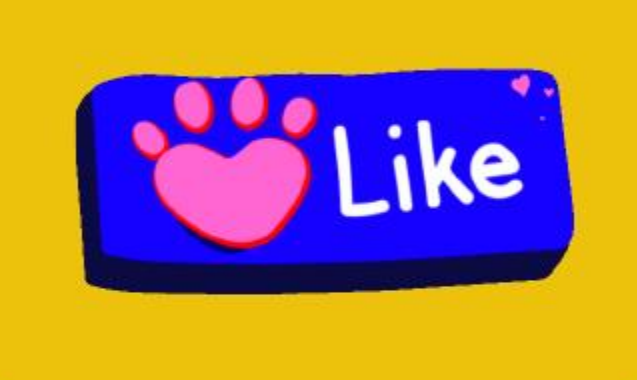

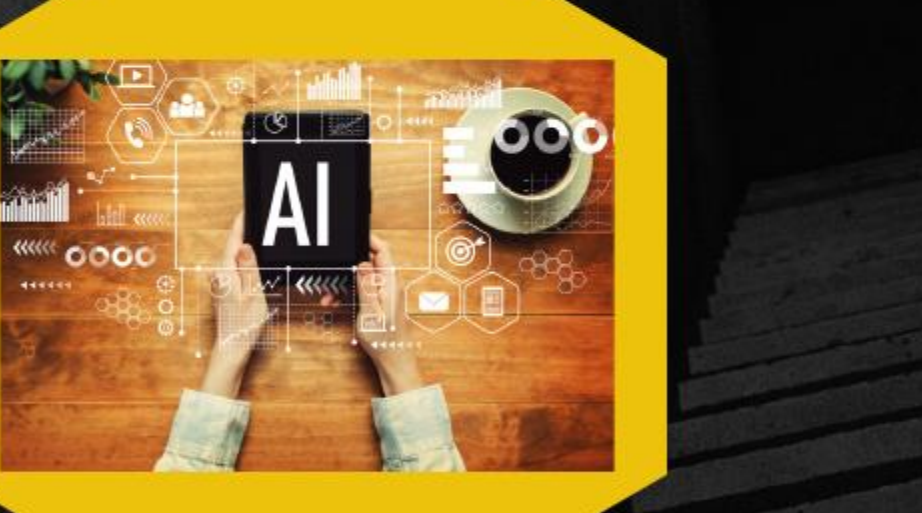

### 社交網路~個資詐騙 遇到郎?還是狼? [2.](https://jweb.kl.edu.tw/1395?teacher_id=1395&inpage=document&act=view&document_id=38161) 交友遇到狼 [3.](https://www.bc3ts.net/post/40563) 詐騙小孩偷拍父母信用卡 [4.](https://nicst.ey.gov.tw/Page/16FFA138E66A0905/6aececb4-50ec-4c3e-b331-d8e0ddfc4586) 常見的社交工程攻擊

### 資安即國安 預防資料外洩

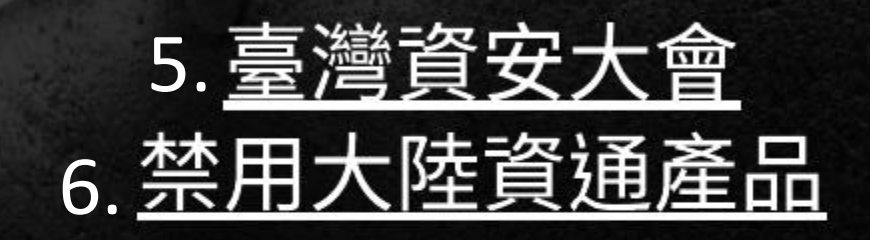

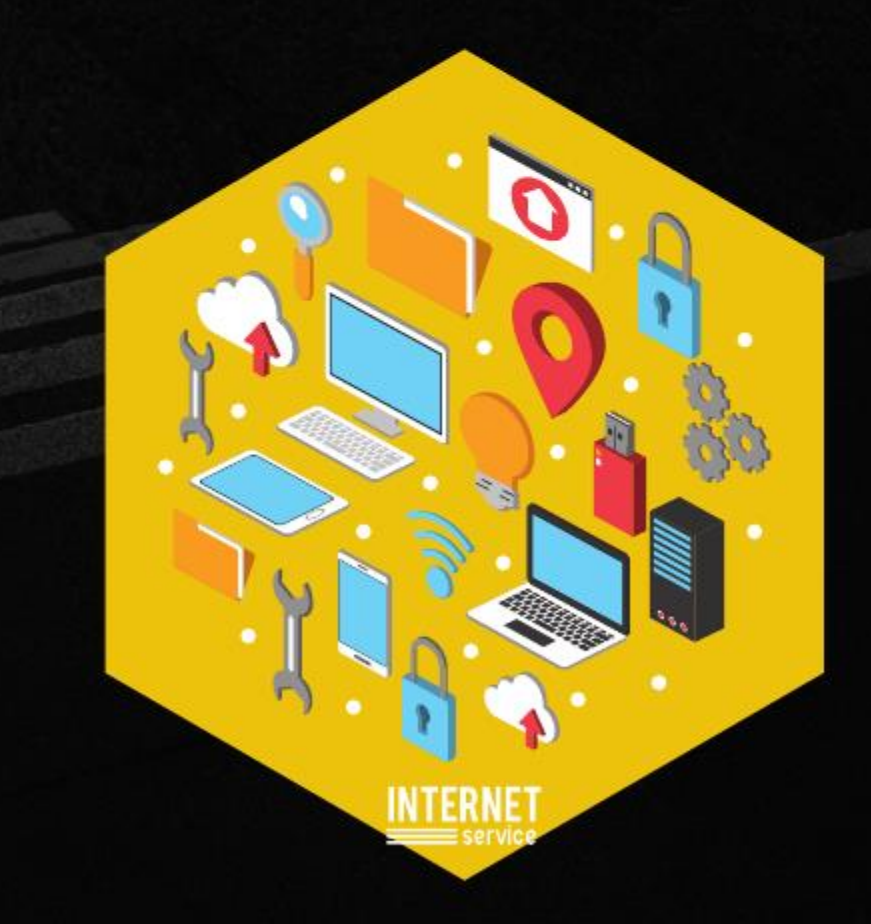

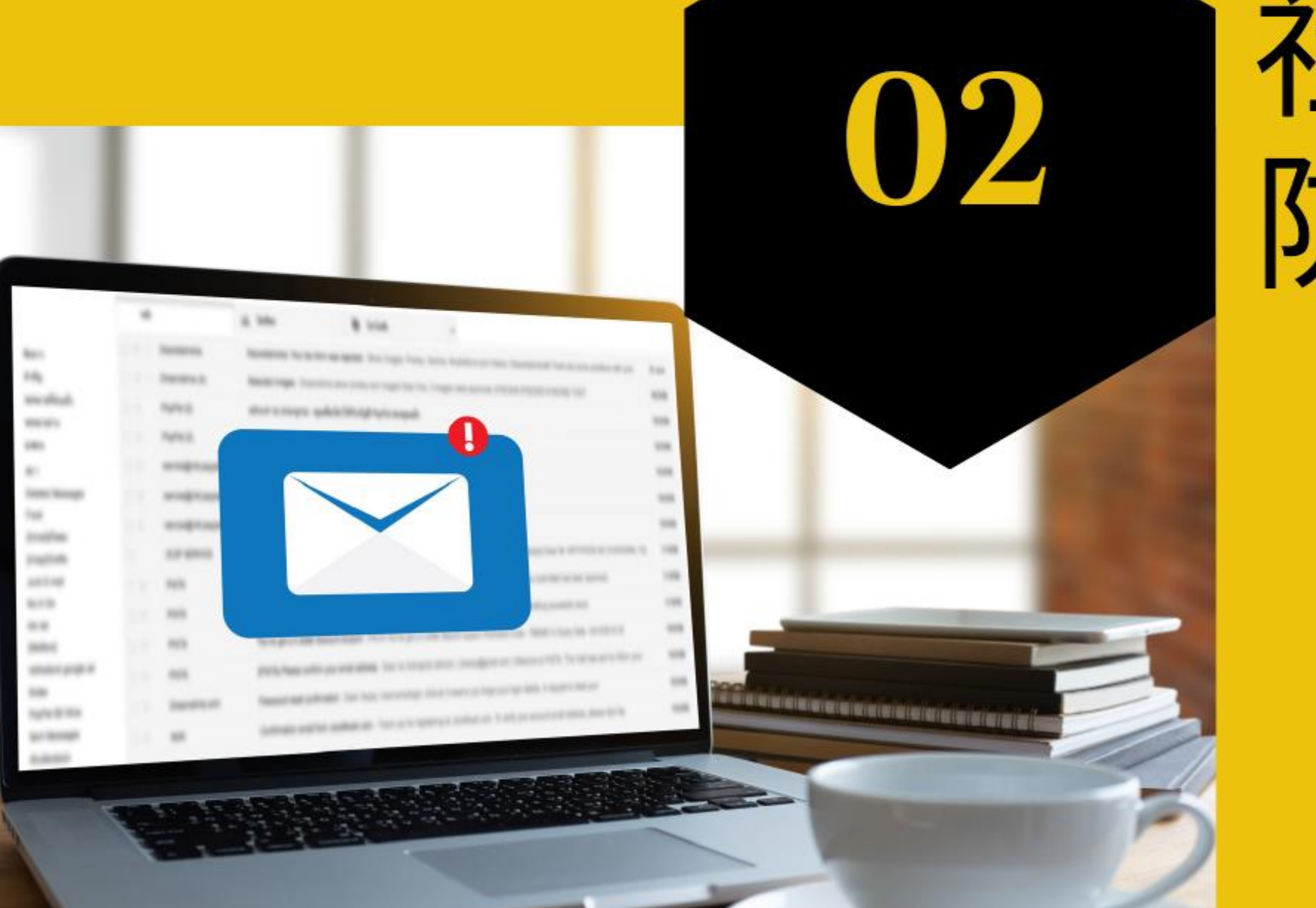

## 社交工程

防詐個資保護戰

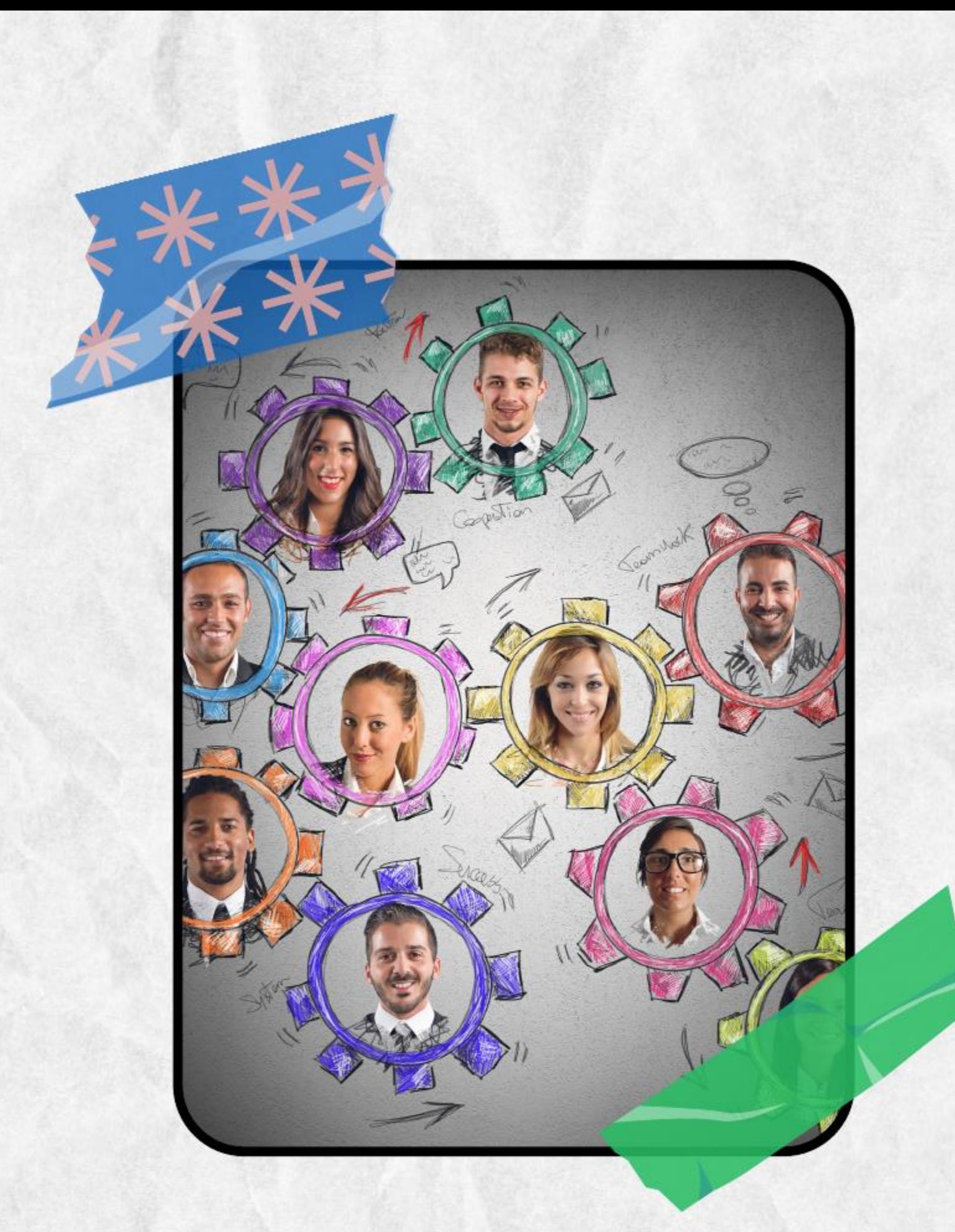

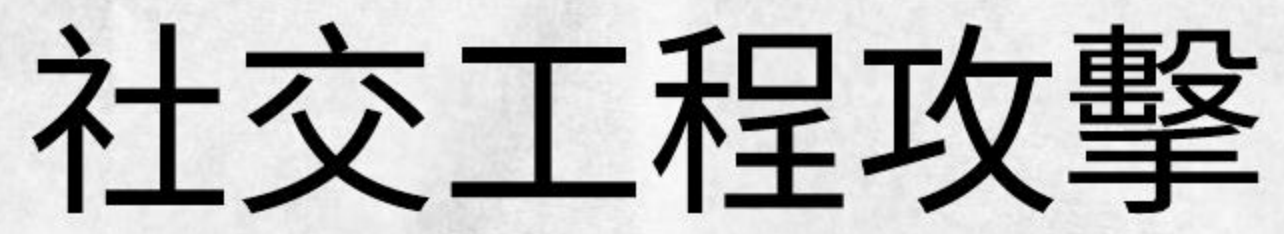

(1) 電話詐騙 (2) 電子郵件 (3) 網路釣魚 (5) 偽裝修補程式 (6) 即時通訊軟體

## 以影響力或說服力來欺騙他人,以 獲得有用的資訊(個資外洩)

- 除了常見的社交工程攻擊包括:
	-
	-
	-
	- (4) 圖片中的惡意程式

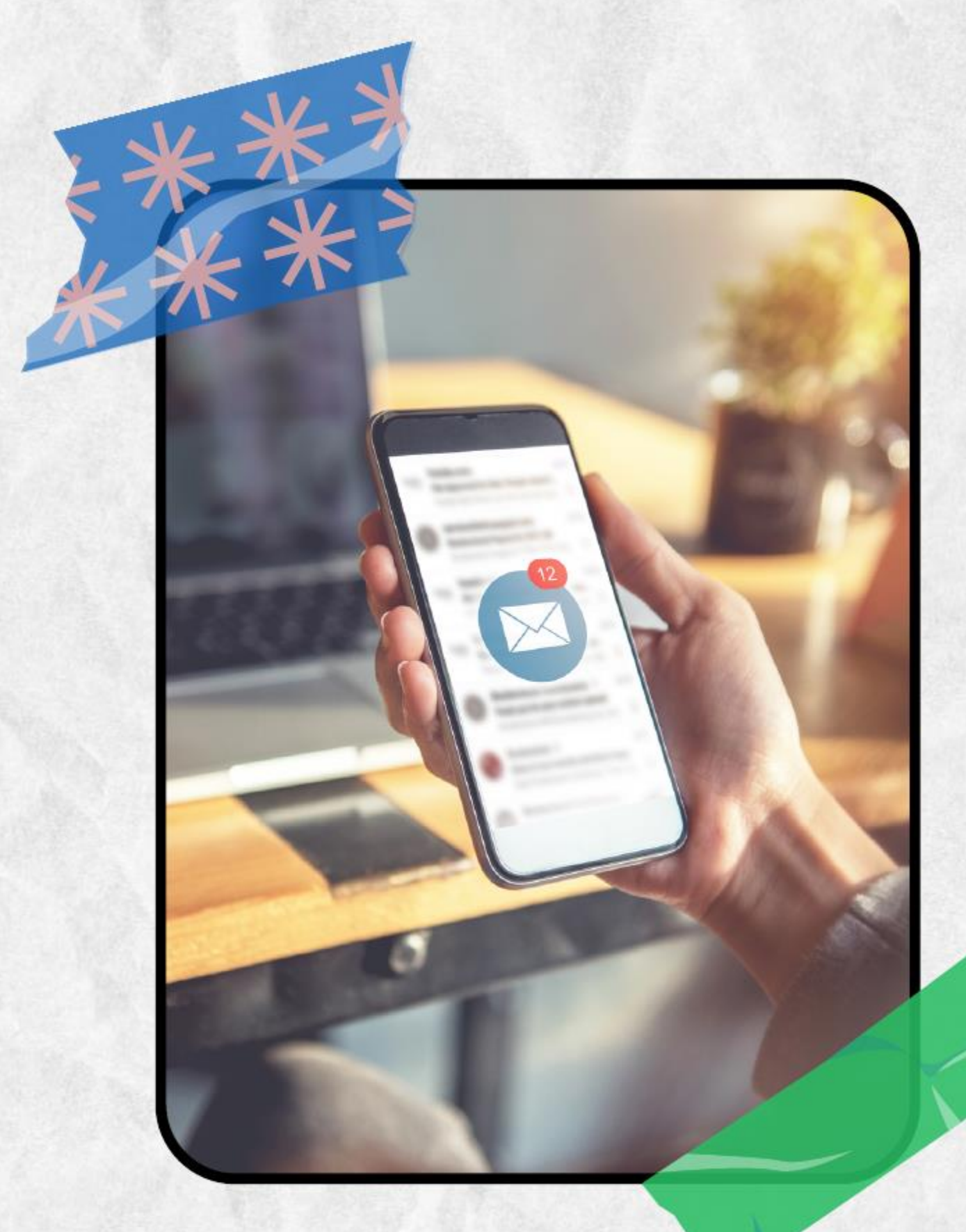

## 社交工程演練(使用公務信箱)

- 
- 
- 除
- word附檔。

•勿點選不明之郵件,一旦點選...就會留下紀錄。 • 郵件軟體(如: Office Outlook、Outlook Express、WebMail)中之"郵件預覽"功能關閉。 •若收到來源不明之電子郵件切勿開啟。~請直接刪

•每個人收到的信件皆有所不同。以熱門話題、偽冒 公務消息、個人或公司行號、蘋果週報等名義發送 惡意郵件給演練對象,郵件主題分為政治、公務、 健康養生、購物等類型,郵件內容包含連結網址或

### 基隆市府信箱公務信箱

1.只能收發公務相關郵件,嚴禁私人郵作 2.提供正式教師及行政教師使用。 3.網址:https://mail.klcg.gov.tw/cc\_login.p (校網→校內主題網站→基隆市府公務信箱) 4. 帳號: OPENID@mail.klcg.gov.tw 如:aa1234@mail.klcg.gov.tw **(將於研習中告知)**5.第一次登入後,請立即更改密碼。

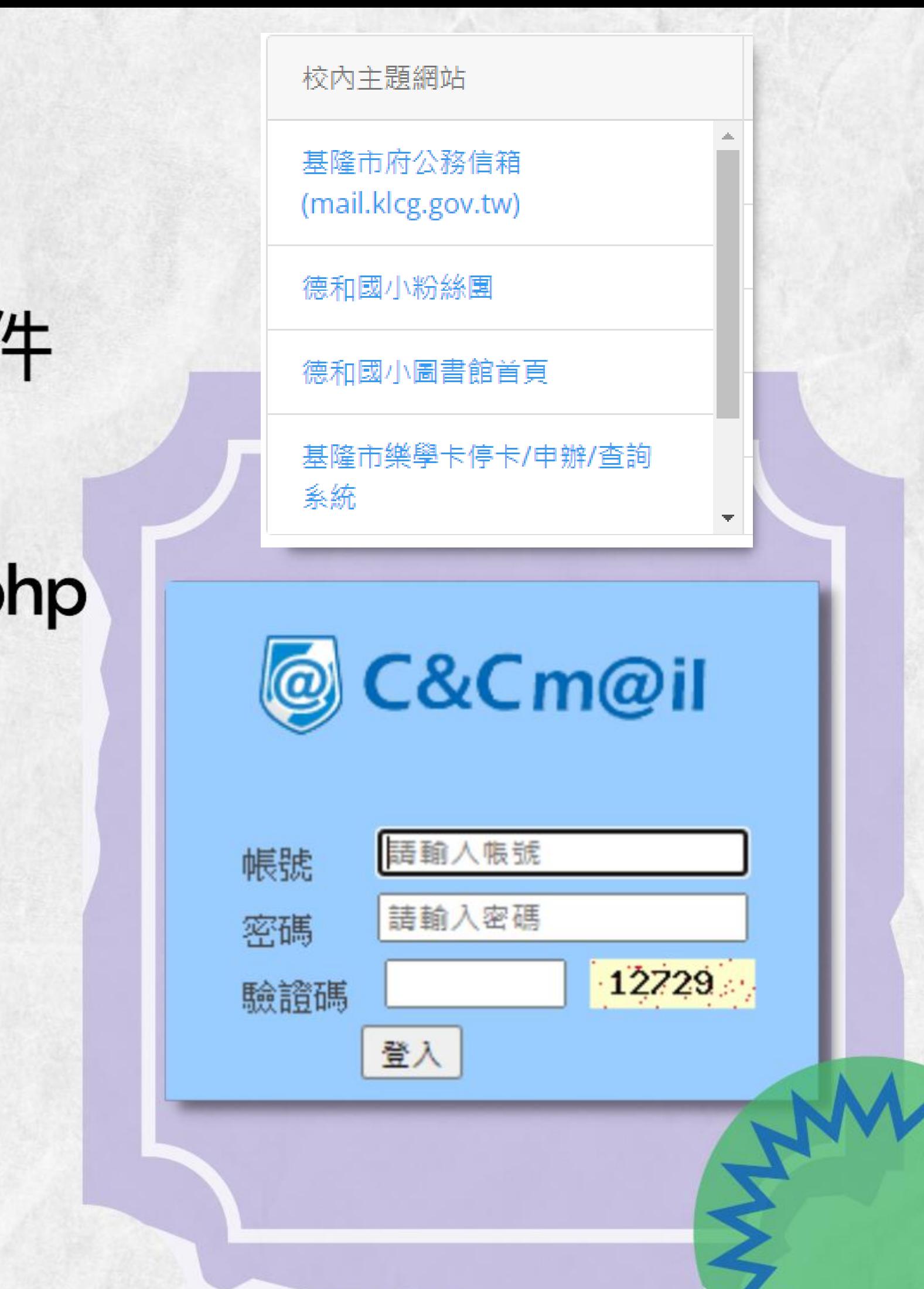

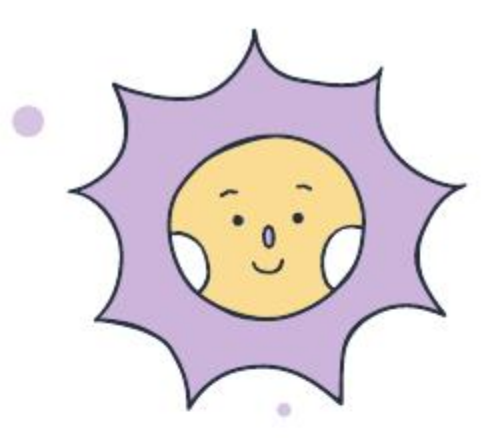

 $60$ 

## 公務信箱變更密碼

 $\bullet$ 

 $\ddot{\circ}$ 

### 1.進入個人化設定 2.密碼設定 C&Cm@il<sup>x60</sup> 所有部件 郵件帳戶 簽名檔 過濾規則 **已用 OMB / 1000MB** · 马新增 ③ 回覆 ▼ → 韩奇 ▼ × 删除 ▼ → @ 娘為 ▼ → 【中記 ▼ → 同一 和元 ▼ 【同 和貴 ▼ 】 標色 共 0 封部件 □所有郵件 ●收件屋 全运 | | | | | | | | | 上次密碼變更日期: 2021/10 寄件 主旨 **Q 寄件程** ◎寄件借份 沒有信件 →副除部件 \* 輸入舊密碼 学草稿 **@垃圾部件 %** \*輸入新密碼 ◎病毒部件 % 参量近登入纪録 ■信箋範本 \* 確認新密碼 一後續  $\overline{\mathcal{C}}$ 備援電子郵件信箱 H □邮件 1 手 旧 □行事歴 图 融络人 学個人化設定 3 聯絡人 人化設定  $\bullet$

 $\bullet$ 

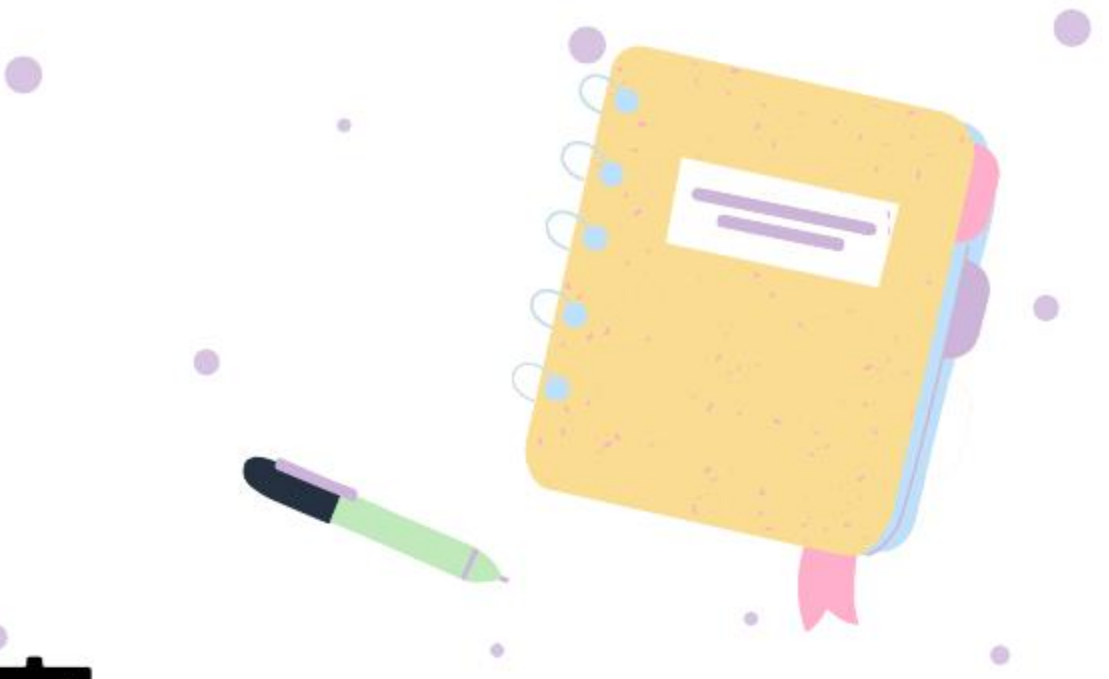

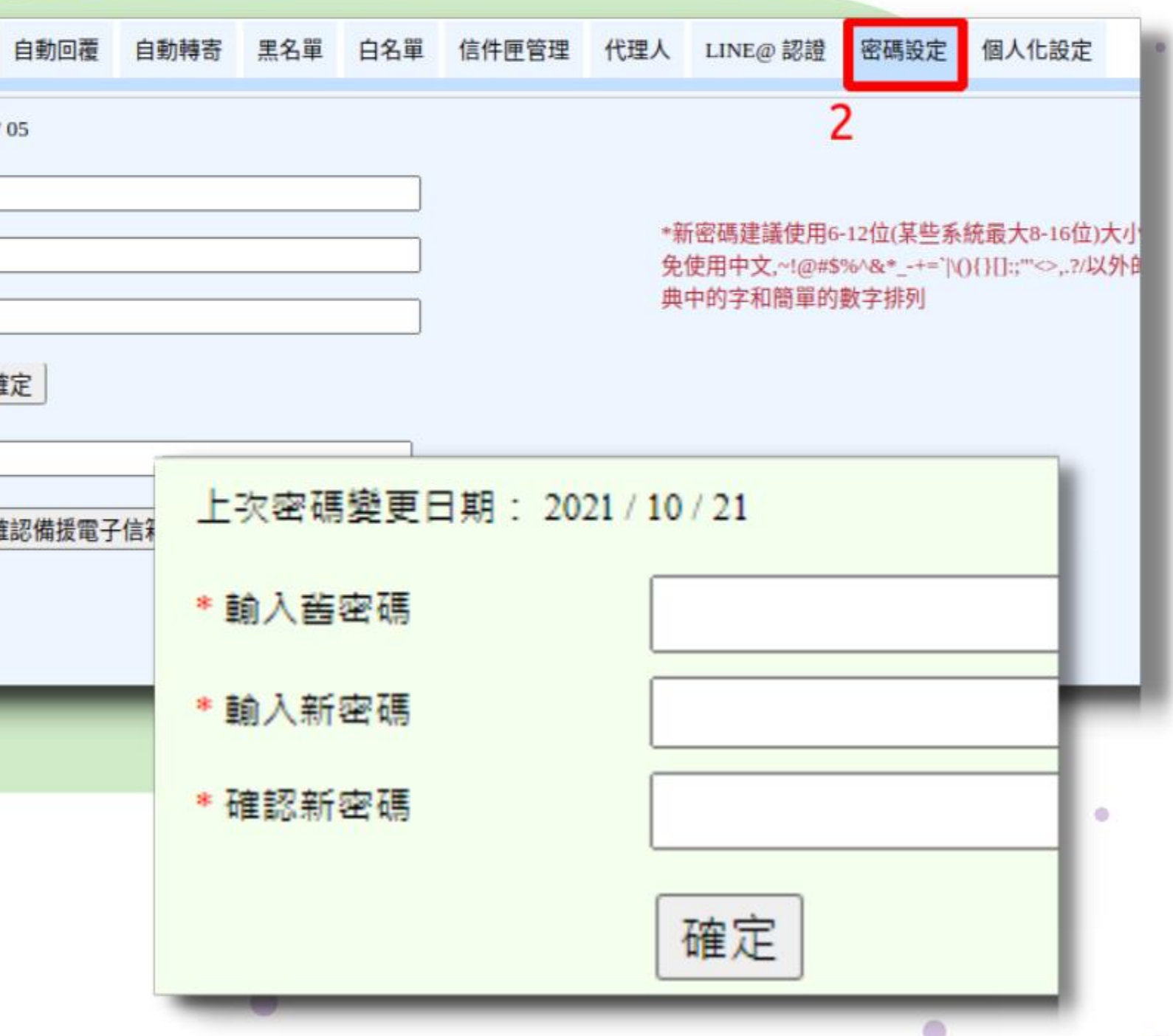

## 社交工程演練~郵件請直接刪除

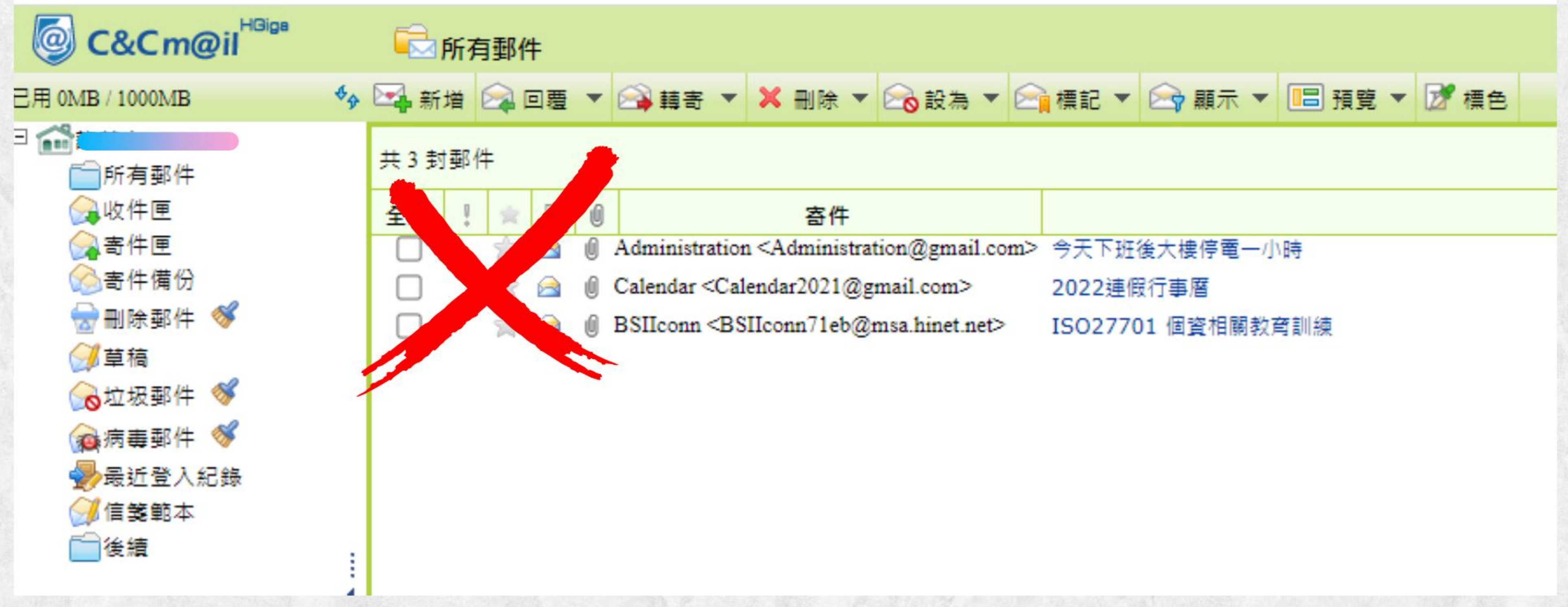

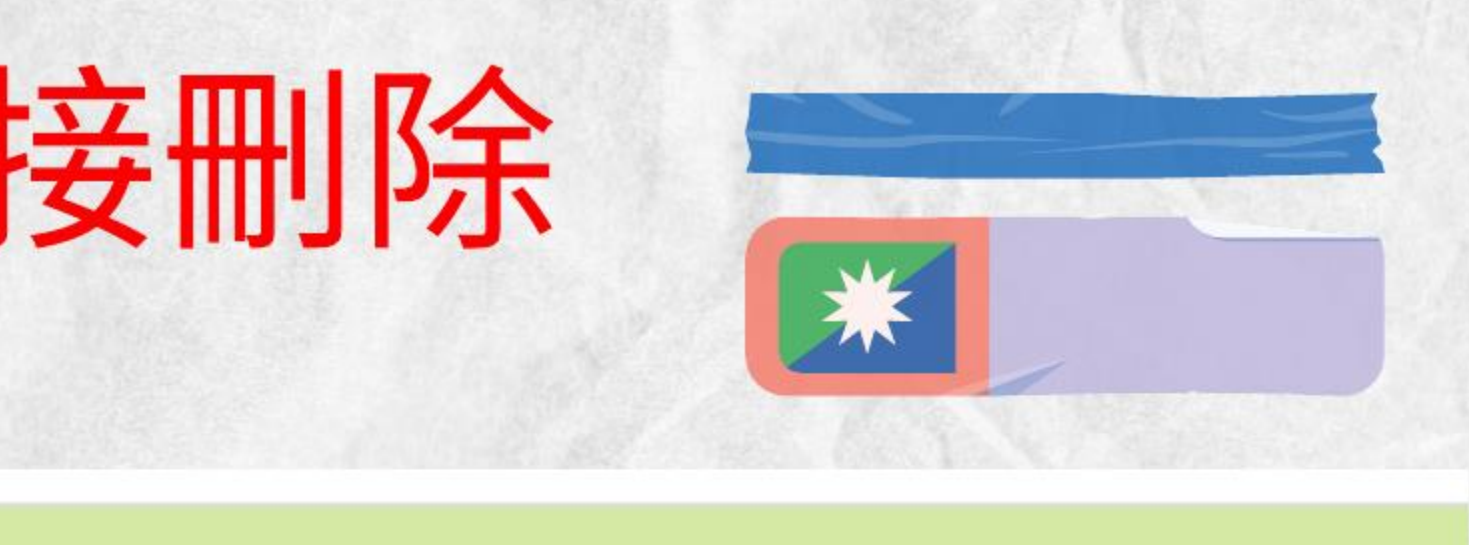

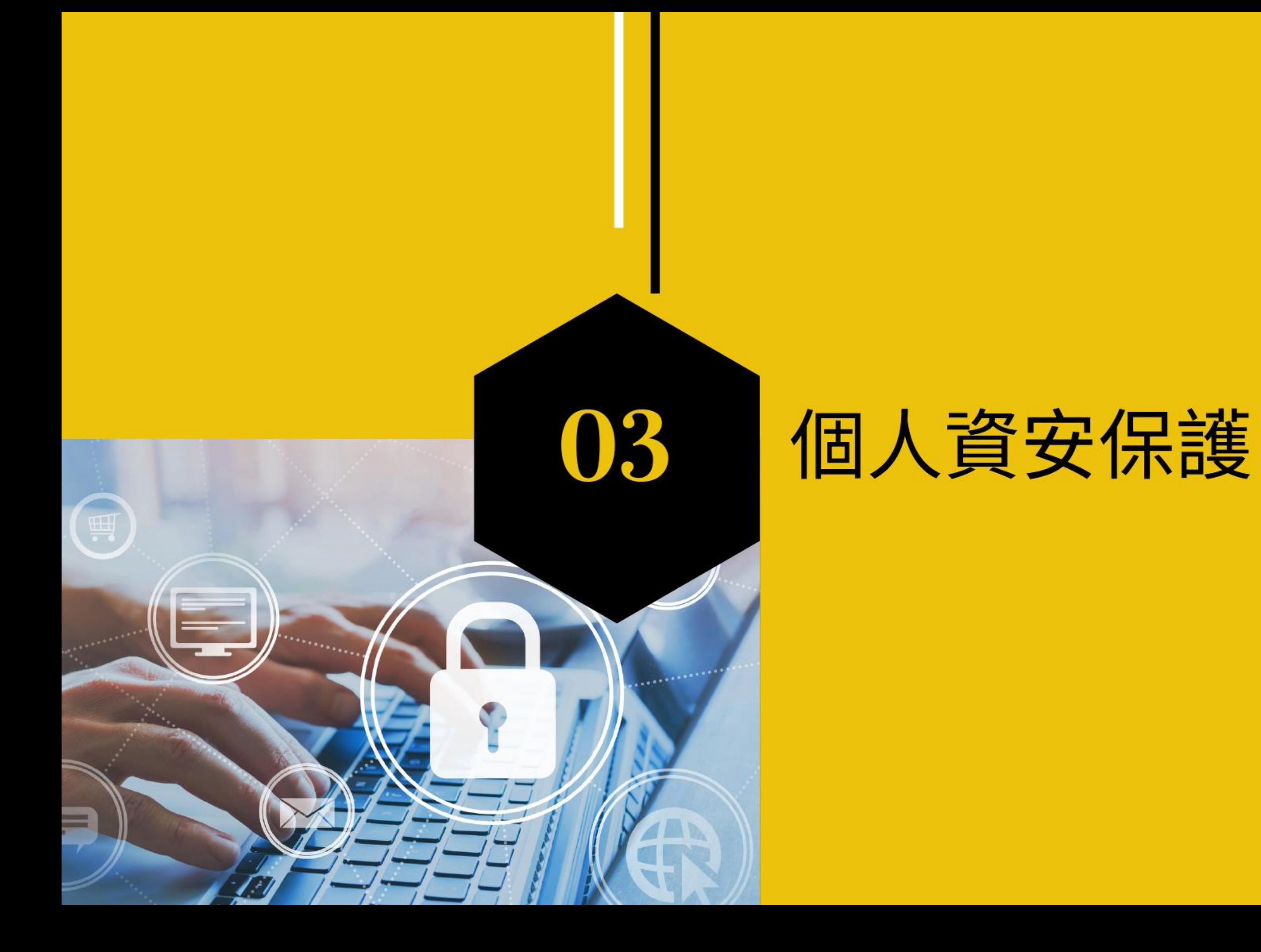

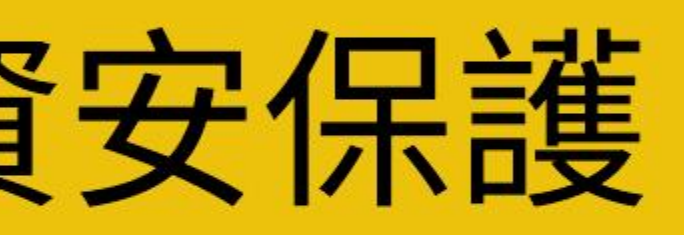

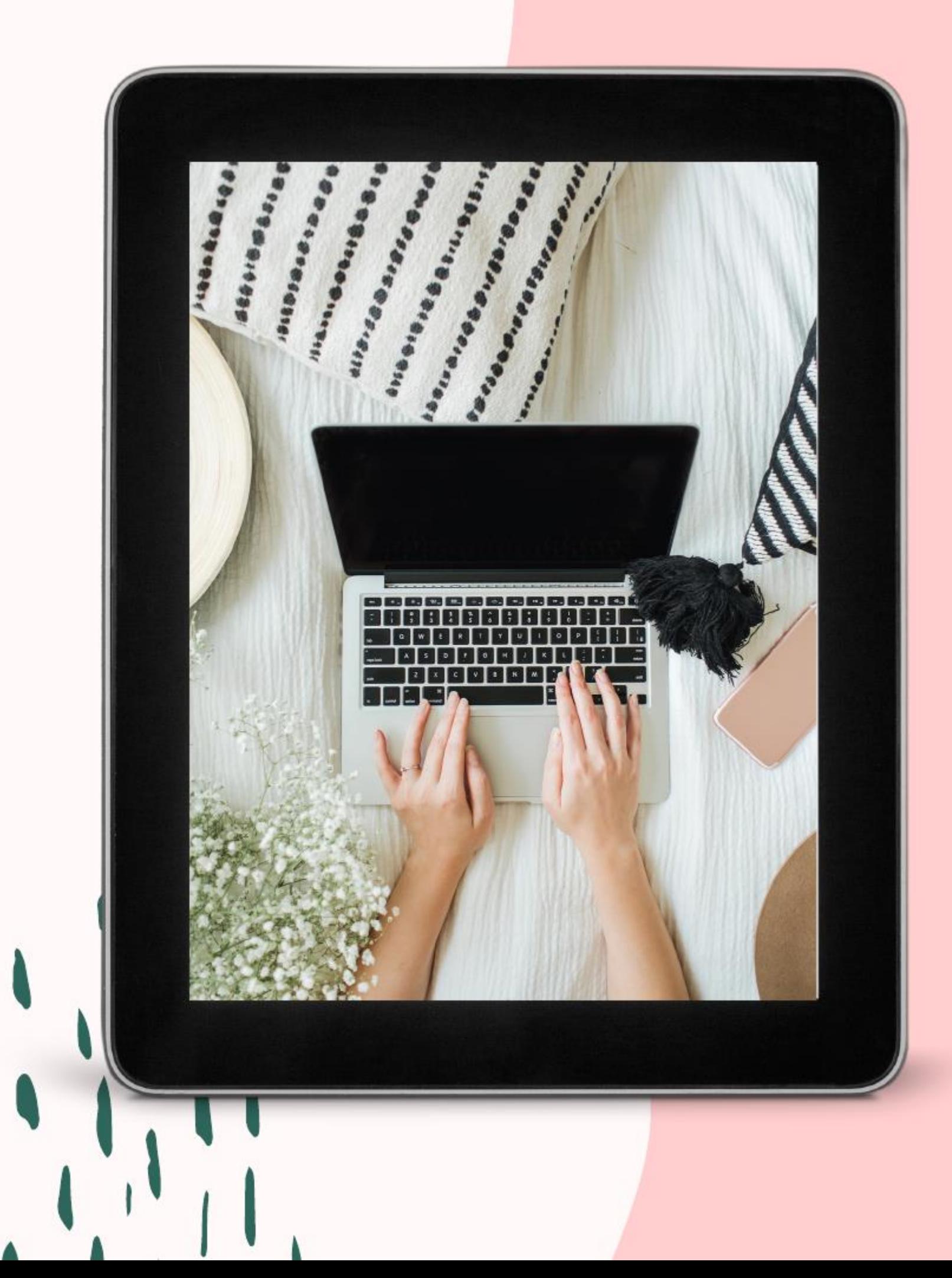

## 個人電腦資安設定說明

- 1. 設定螢幕保護機制
- 2. 密碼原則(含通行碼規範)
- 3. 嚴禁下載或使用非法軟體與檔案
- 4. Windows Defender
- 5. Windows update
- 6. 機敏性資料應有適當之保護措施(檔案加密)
- 7. 電子郵件關閉郵件預覽功能, 使用文字模式瀏覽
- 8. 校時
- 9. 個人辦公桌面應避免存放機敏性文件,結束工作時應 妥善存放具有機密或敏感特性的資料(如:公文、學
	-
	- 籍資料等)
- 設定請詳見 https://dhps.kl.edu.tw/books/24

校網→線上教材→25個人電腦安全設定教學

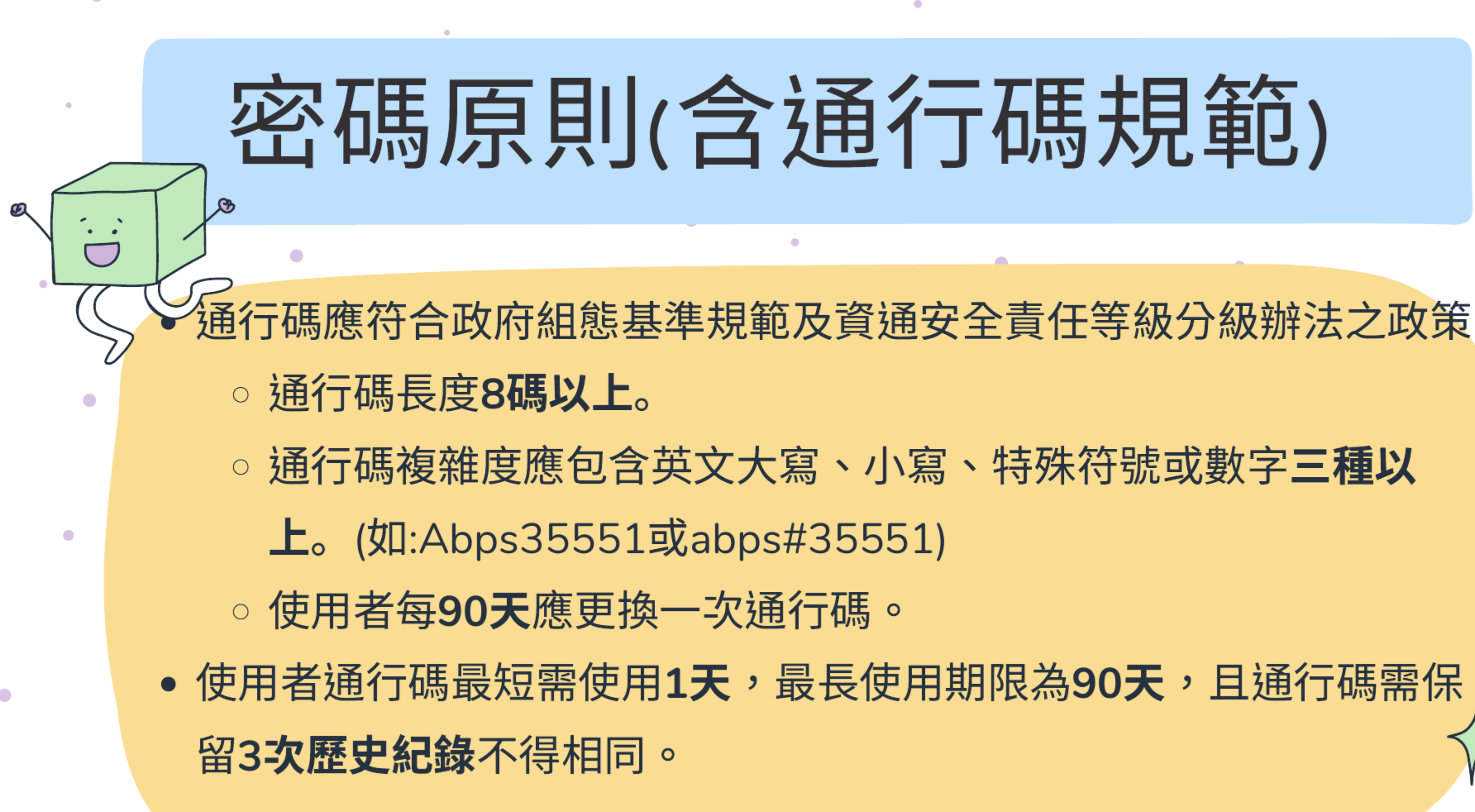

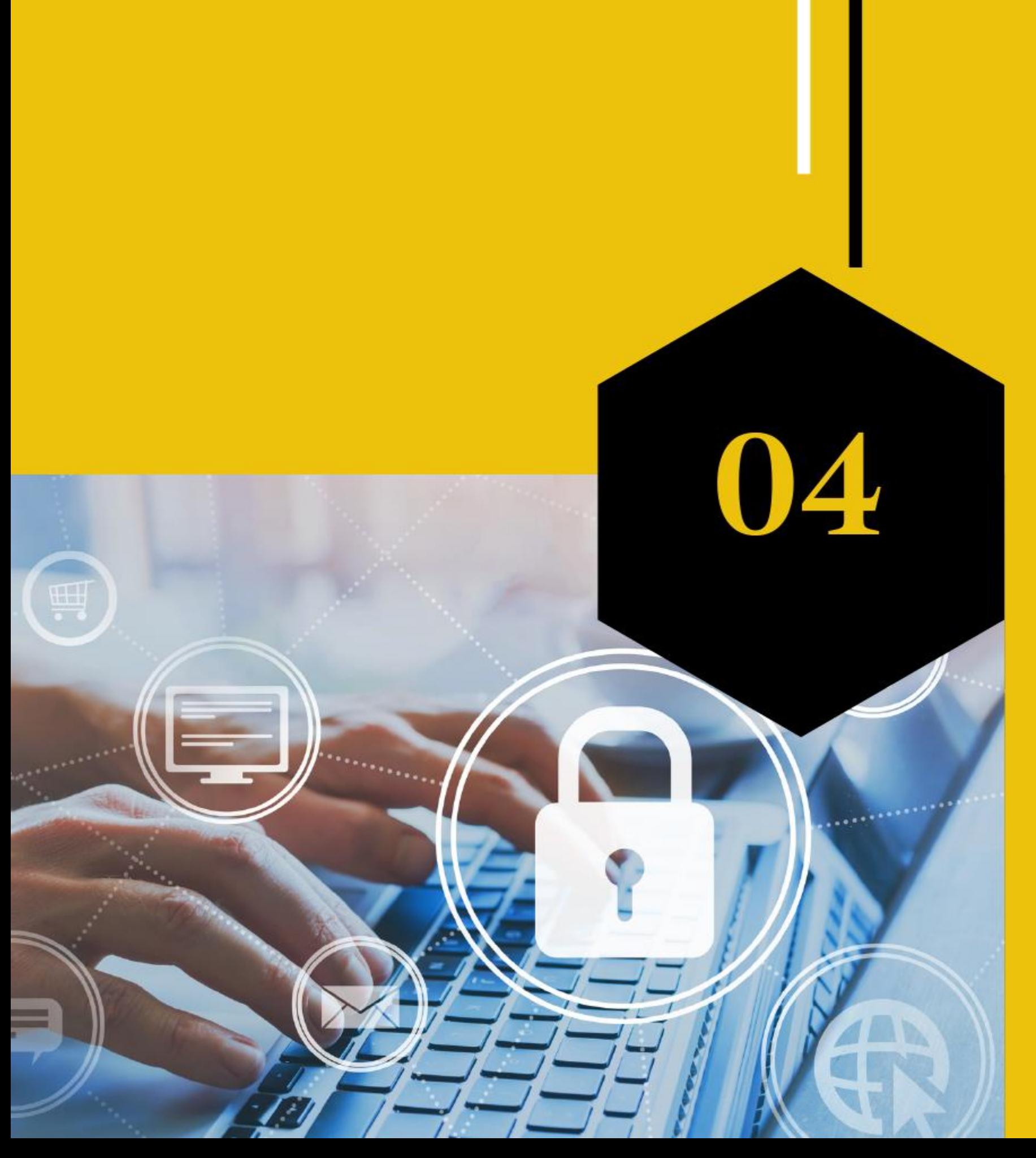

## 資料備份與管理 google 雲端空間

## 勒索病毒?

勒索病毒是一種惡意程式,專門將本機與網路儲存 上的重要檔案加密之後要求支付贖金才能解開檔 案。駭客開發這類惡意程式的目的是為了經由數位 勒索來牟利。 除了防毒軟體以外,最好的方法是做好資料的備份 與管理。

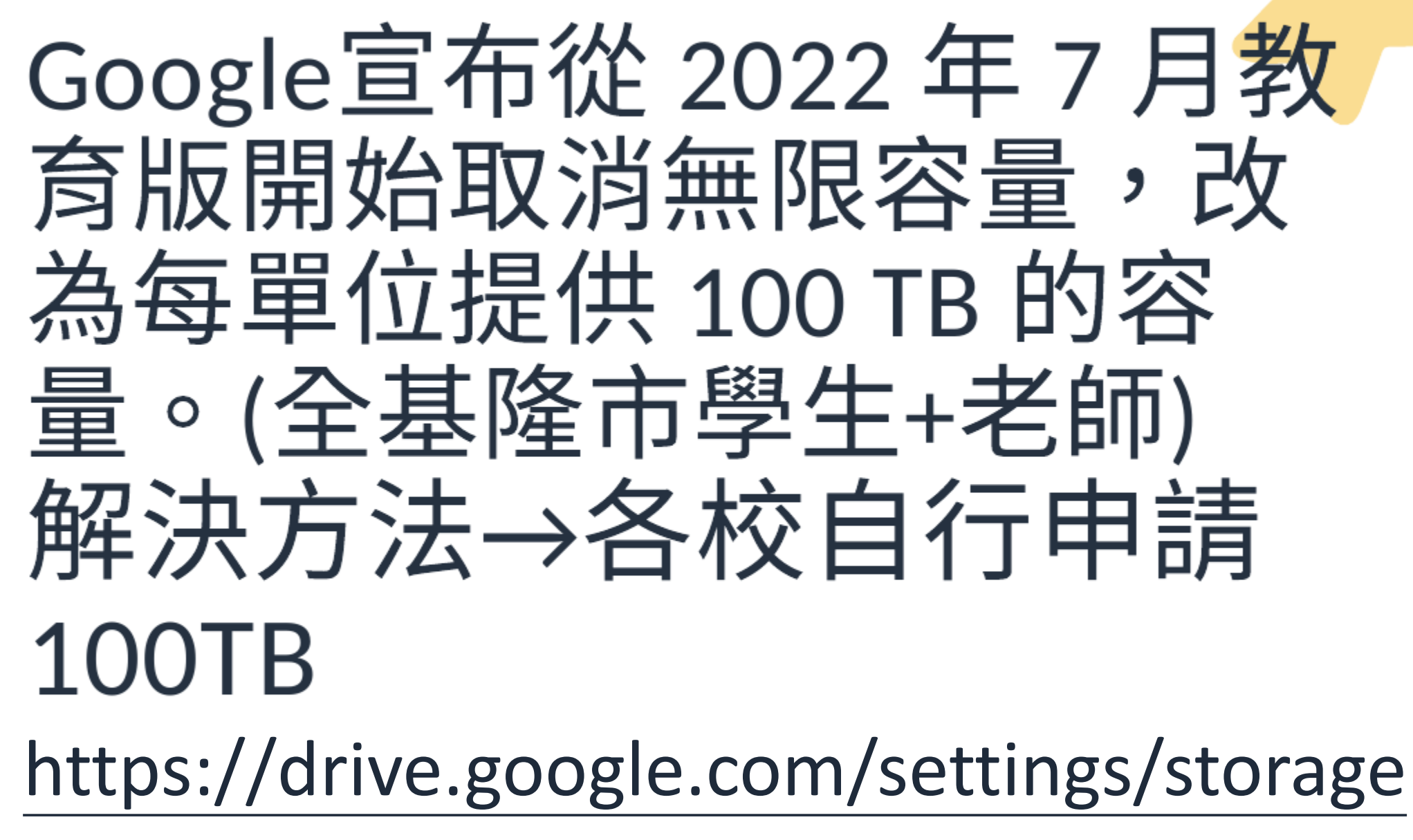

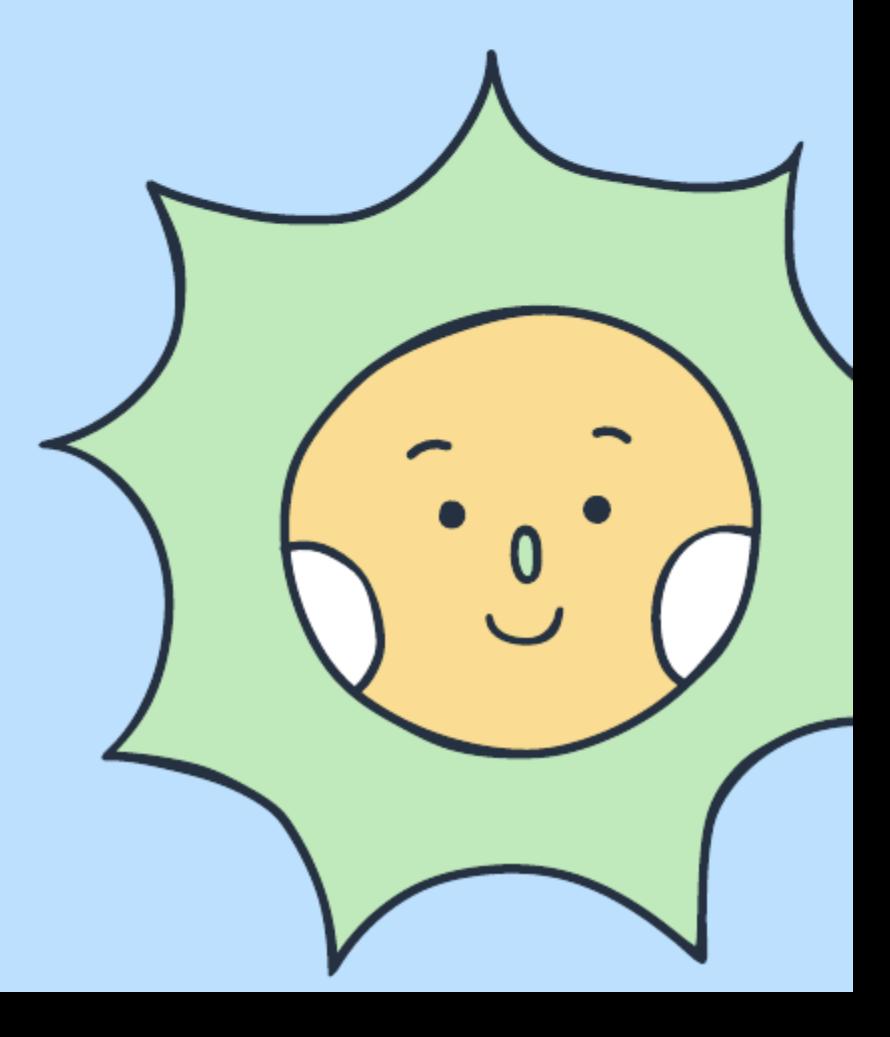

## 你可以?

1.轉移到其他帳號 雲端硬碟+電子郵件:轉移 相片:共用分享 ※新帳號的空間是否足夠。 一般帳號:15GB 學校申請:全校100TB (申請中)

2.下載檔案到電腦 使用Google Takeout備份 雲端硬碟+電子郵件+相片

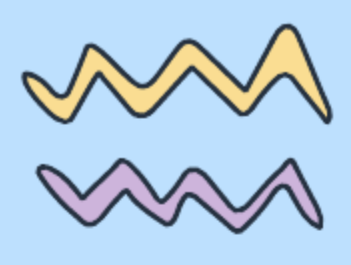

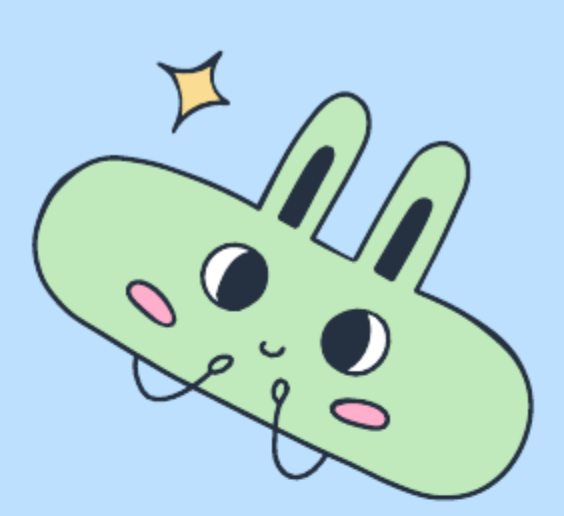

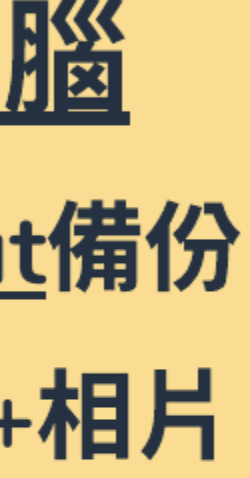

雲端硬碟儲存空間

### 您目前使用了 63.2 GB

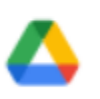

Google 雲端硬碟 – 50.04 GB

可將所有檔案、相片和媒體儲存在 Google 雲端硬碟。儲 存的檔案最大可達 5TB.

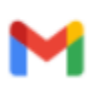

### **Gmail - 0.06 GB**

透過 Gmail 收發的附件與電子郵件都會佔用到您的儲存空 間.

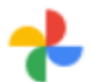

Google 相簿 - 13.1 GB

自 2021 年 6 月 1 日起, 備份到 Google 相簿的所有新相片 和影片都將計入您的儲存空間。在此之前,以「高畫質」 選項備份的相片和影片都不會計入儲存空間。瞭解詳情

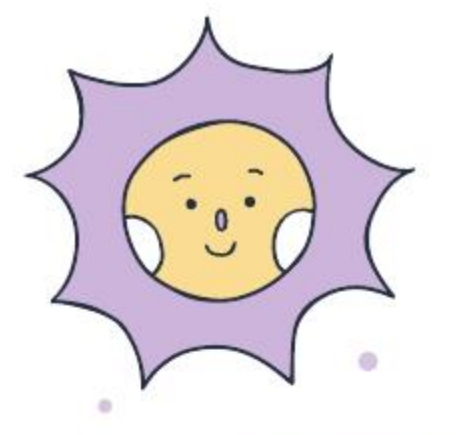

 $\bullet$ 

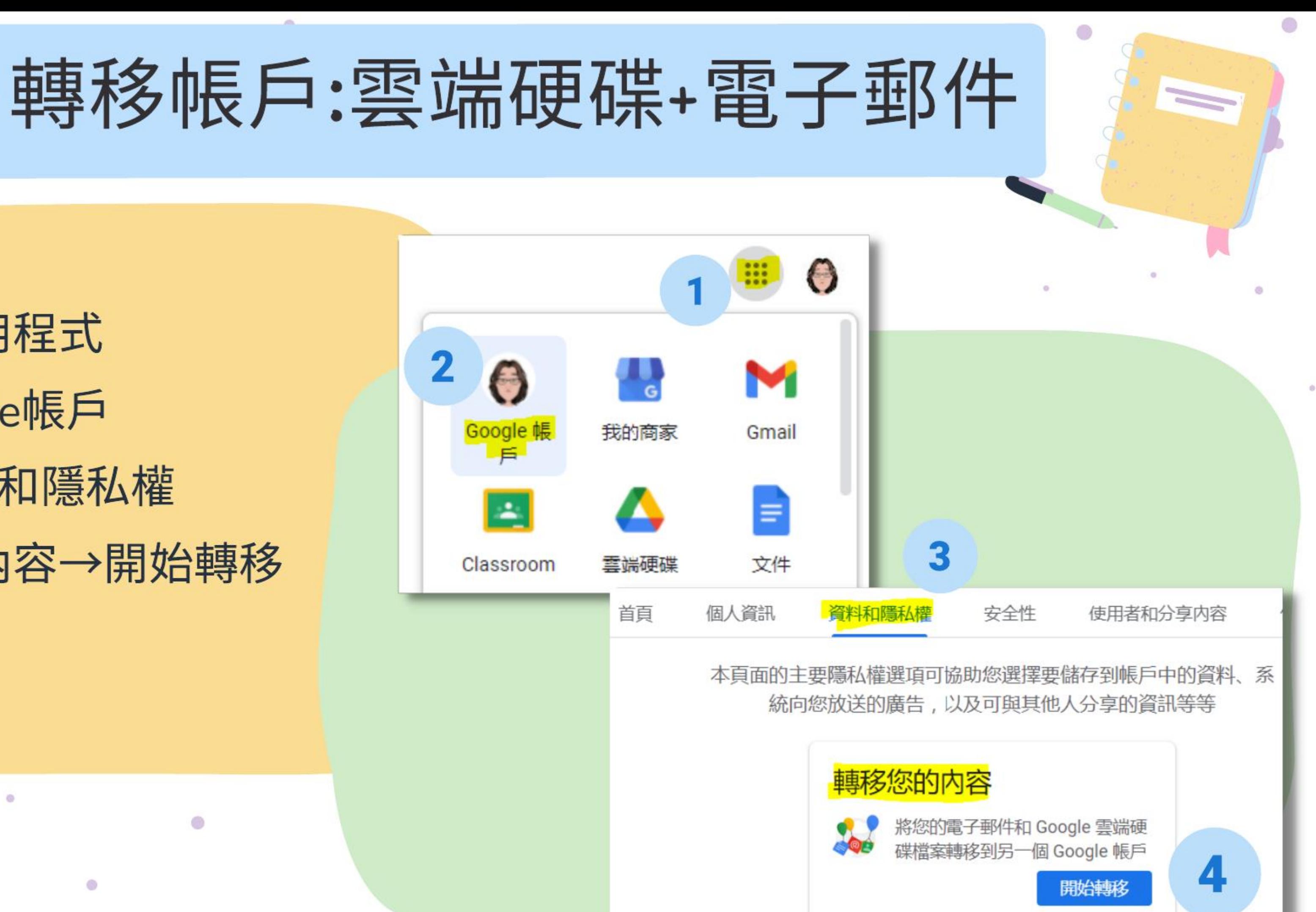

(1)登入→應用程式 (2) 進入 Google帳戶 (3)點選~資料和隱私權 (4)轉移你的內容→開始轉移

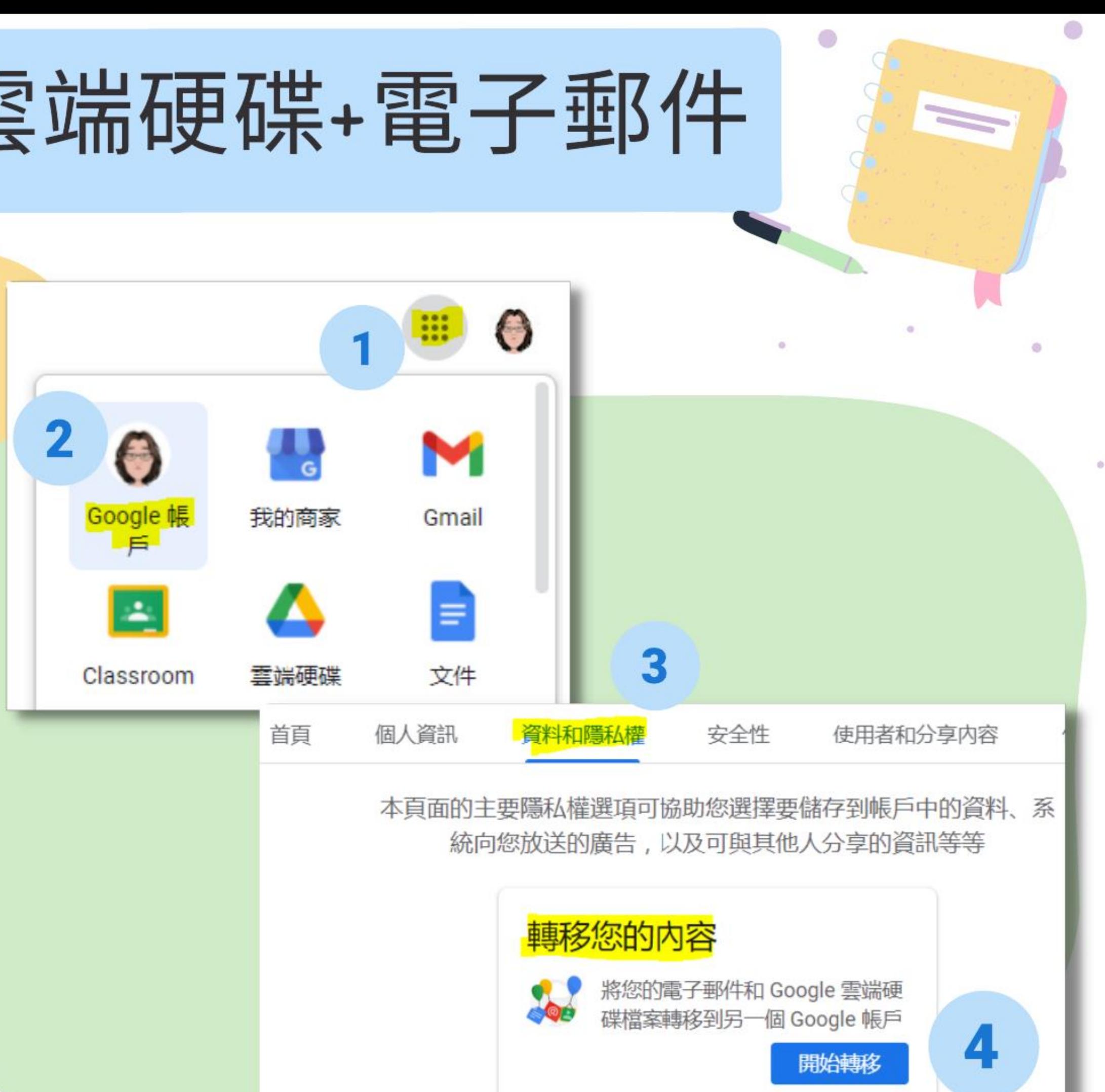

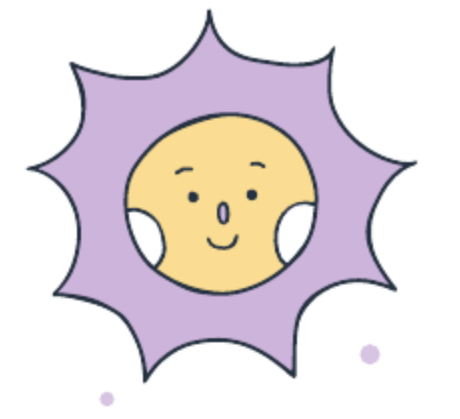

 $\bullet$ 

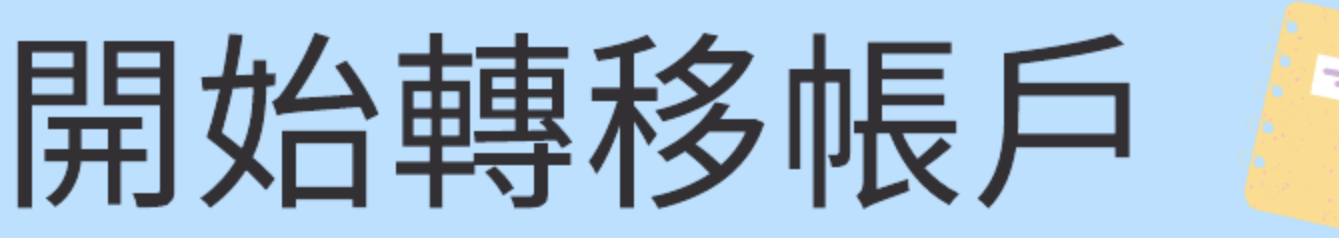

1.輸入目標帳戶 2.驗證您的目標帳戶: 新帳戶中收信取得驗證碼 3.選取要複製並轉移的內容 4.完成後,大約需要1周時間 完成後會寄信通知

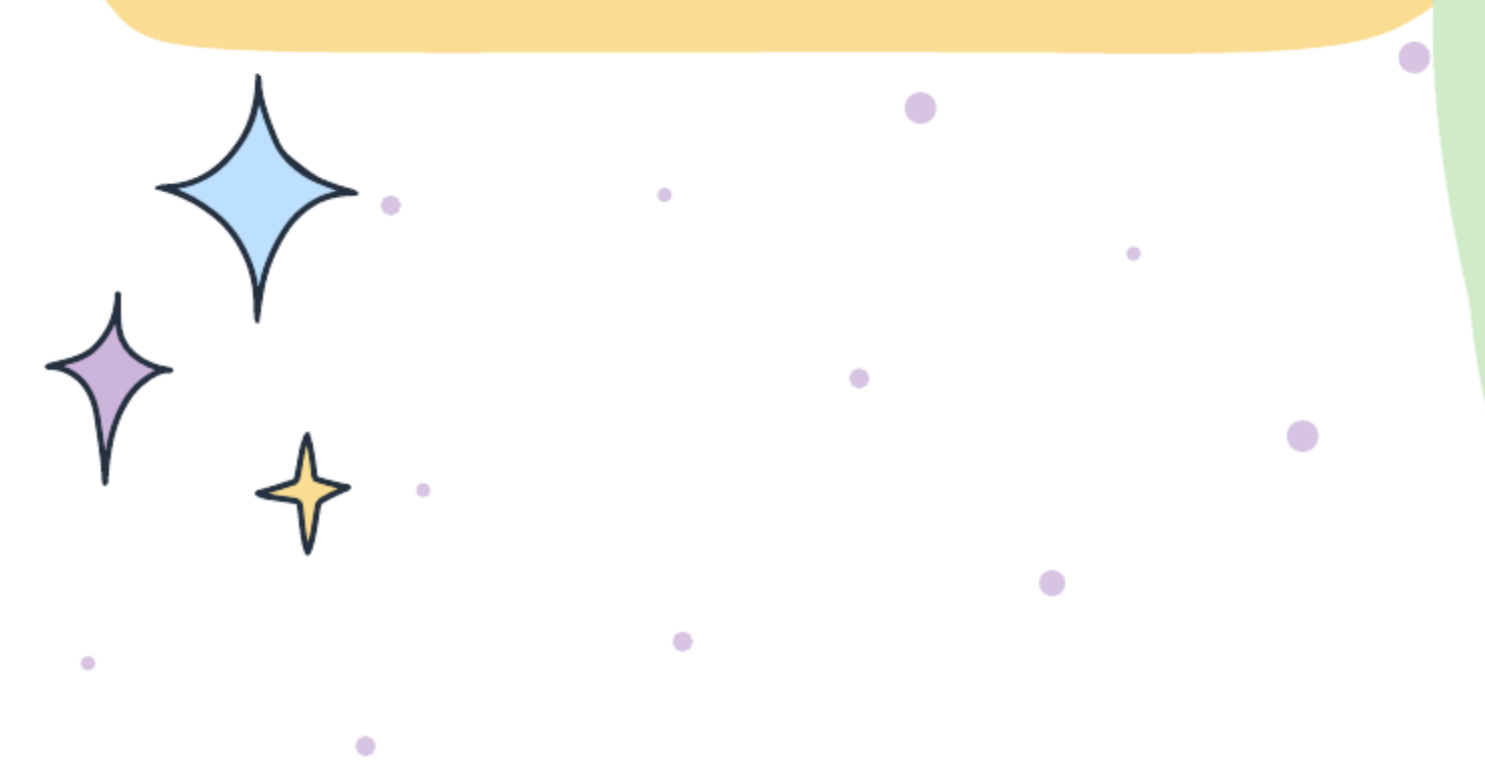

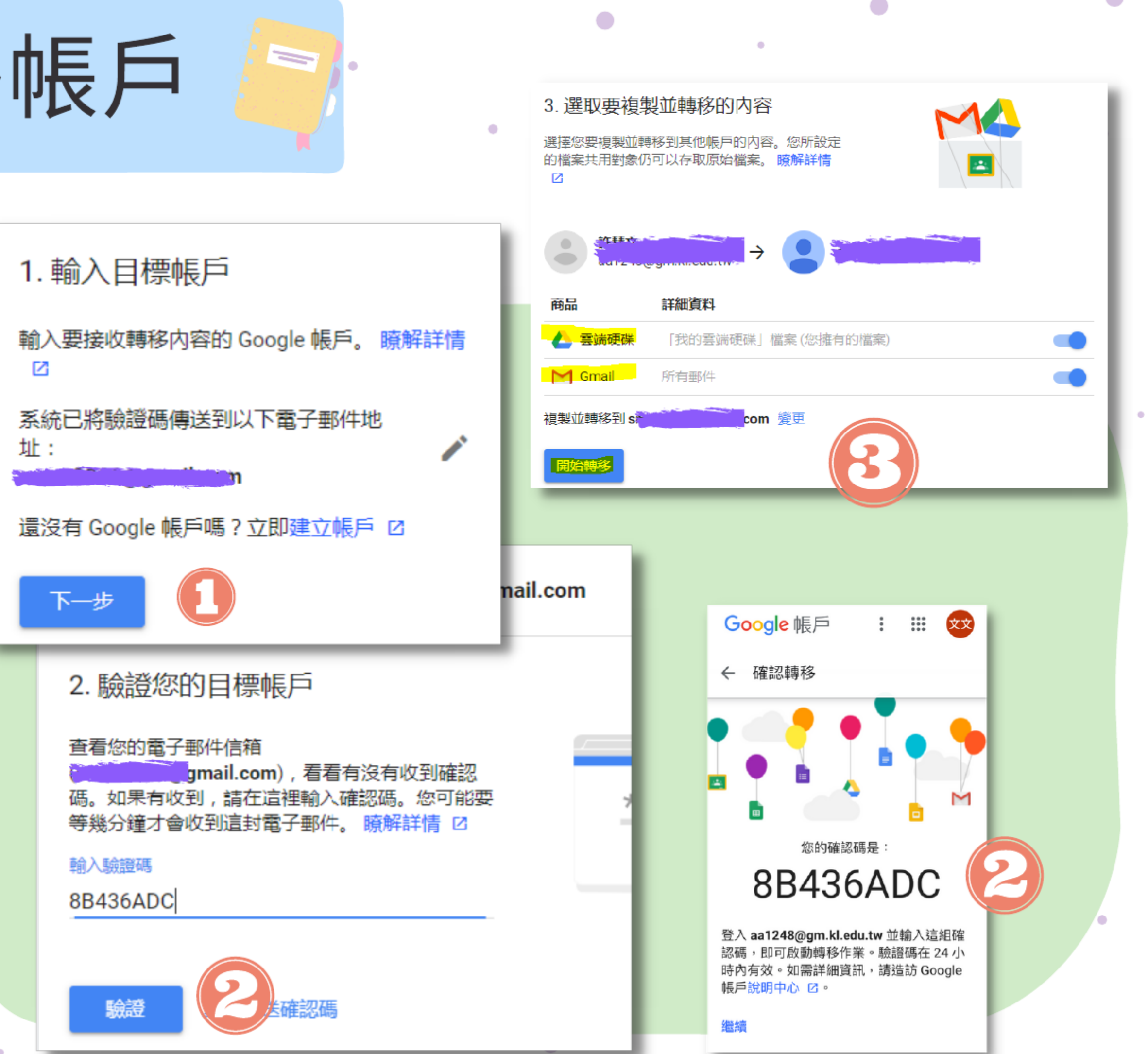

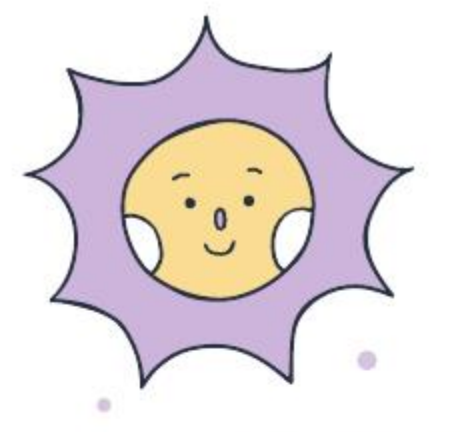

 $\bullet$ 

## 好友共享:Google 相簿

(1)登入→應用程式→相片 (2)點選相片 (3)點選~齒輪(設定) (4)點選好友共享 (5)開始分享相片給好友。

۸

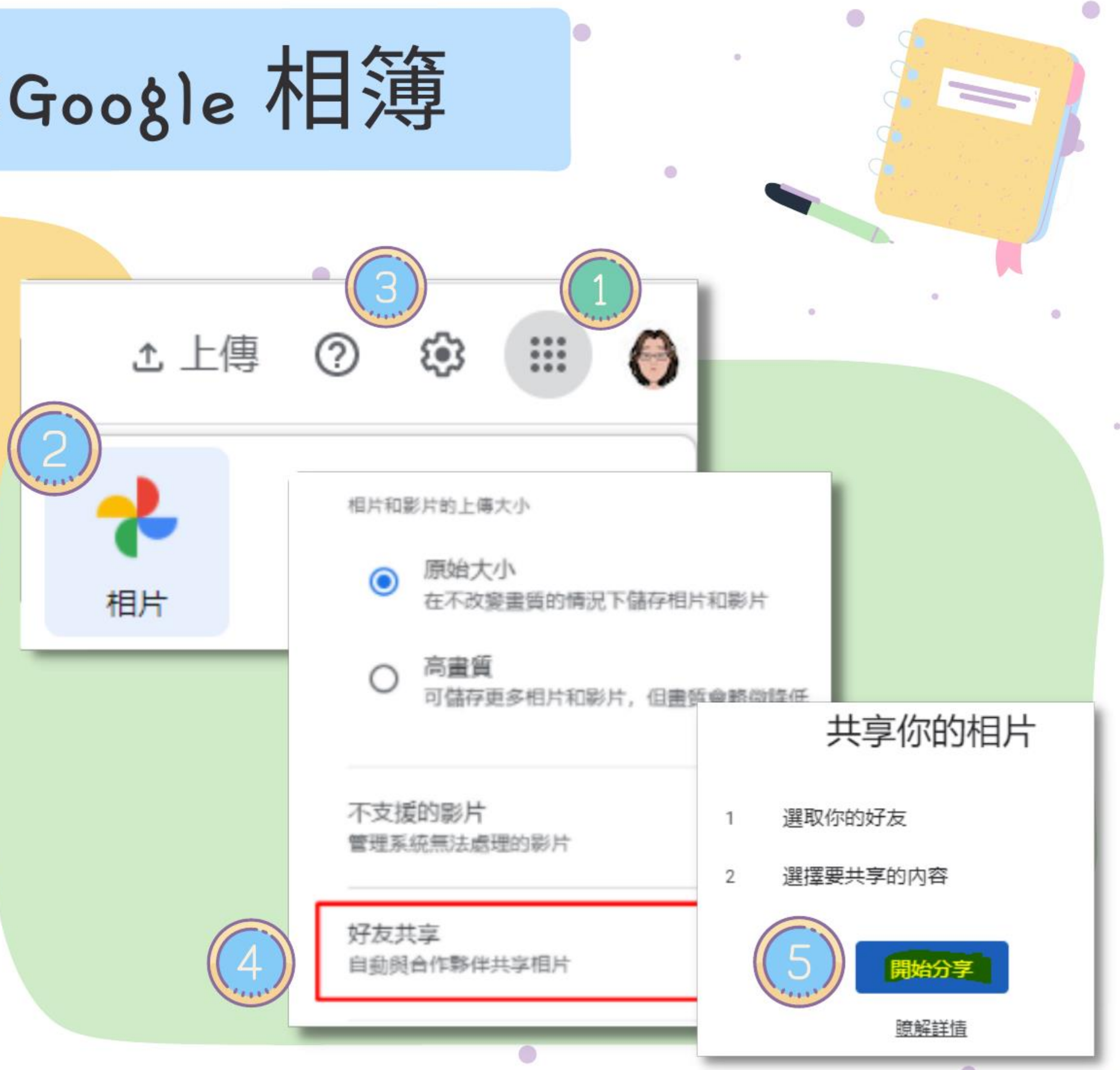

![](_page_19_Figure_0.jpeg)

![](_page_20_Picture_0.jpeg)

 $\blacksquare$ 

all 中華雷信 4G

![](_page_20_Picture_1.jpeg)

## 

## GOOGLE TAKEOUT 資料匯出服務

![](_page_21_Picture_4.jpeg)

### Google Takeout

登入google帳號, 進入網站https://takeout.google.com/settings/takeout PS:下載資料後,不會刪除原本的 Google 資料。

← Google 匯出

您的帳戶,資料歸您。 用於 Google 以外的服務。

建立新的雁出作業 選取要納入的資料  $\mathbf{1}$ 選擇檔案類型、匯出的頻率和目標  $\overline{2}$ 匯出進度

## 您可以匯出 Google 帳戶中的内容, 做為備份資料或

已選取 45 個,共46個

![](_page_23_Picture_0.jpeg)

![](_page_24_Picture_0.jpeg)

### 1.選取傳送方式:

(依需求自行選擇)

(1)以電子郵件傳送下載連結→電腦 (2)新增至雲端硬碟→占雲端空間 (3)新增至 Dropbox→帳戶連結 (4)新增至 Microsoft OneDrive (5)新增至 Box 2.頻率:一次或每2個月一次 3.檔案類型和大小: 4.建立匯出作業

選擇檔案類型、匯出的頻率和目標

傳送方式

以電子郵件傳送下載連結

新增至雲端硬碟

過電子郵件將下載連結傳送給您。請於一週内

新增至 Dropbox

新增至 OneDrive

新增至 Box

匯出1次

每隔 2 個月匯出一次,為期一年

匯出 6次

檔案類型和大小

.zip  $\overline{ }$ 

絕大多數電腦都可開啟 ZIP 檔案。

 $2$  GB  $\overline{ }$ 

系統會將超過這個大小的匯出檔案分割為多個檔案。

建立匯出作業

![](_page_25_Picture_0.jpeg)

![](_page_25_Picture_6.jpeg)

### 步驟4.管理您的匯出作業

點選郵件中的下載連結後,進入匯出作業的管理畫面 重要注意事項:

1.有些封存檔,需要使用(安裝)特定程式才能開啟。 如:使用 MBOX Viewer 閱讀 Gmail封存檔 TGZ 格式的壓縮檔案使用7-zip解壓縮。 管理您的匯出作業 2.封存檔案被分割為多個檔案 將您的檔案複製到其他服務之前,請先查看該公司的資料匯出政策,以便 建議減少分割,檔案大小上限設為 50 GB 確保當您不想再使用該服務時可匯出重要資料,例如您的相片或聯絡人。 請勿將您的匯出檔案下載到公用電腦,也不要將這些檔案存放在他人可以 3.封存檔案的有效期限約為 7 天。 看見的地方。 檔案只能被下載 5 次 您可以前往您的 Google 帳戶頁面,探索其他管理資料的方式,包括如何刪 除帳戶。 4.雲端硬碟備份,不包含共享的資料。

![](_page_26_Picture_45.jpeg)

建立新的雁出作

### Classroom 課程擁有者轉移

- 1.設定課程擁有者
- 2.發送邀請信件
- 3.被邀請人收信並接受邀請
- 4.完成班級轉移

![](_page_27_Picture_24.jpeg)

![](_page_27_Picture_6.jpeg)

Classroom 課程封存 1.不再使用的班級~課程選擇-封存 2.確定封存

![](_page_28_Picture_28.jpeg)

![](_page_28_Picture_29.jpeg)

### (畢業)班」嗎?  $\mathcal{N}$

### 與者將無法存取。

### 他老師或學生都無法修改已封存的課

### 存的課程」之下;課程檔案則仍會保留

取消 封存

# Thank You!<br>for Your Attention!

 $\circ$